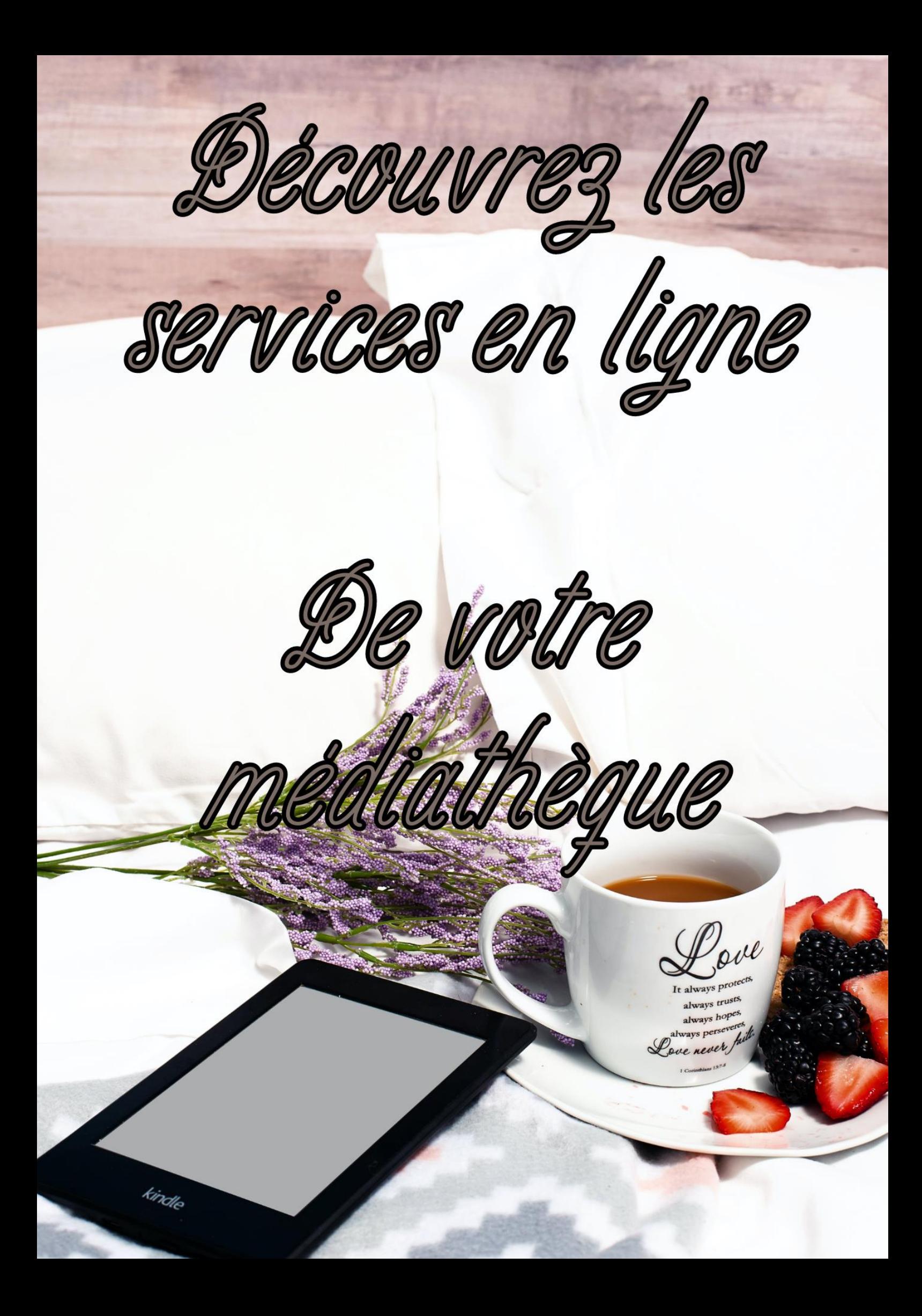

## Table des matières

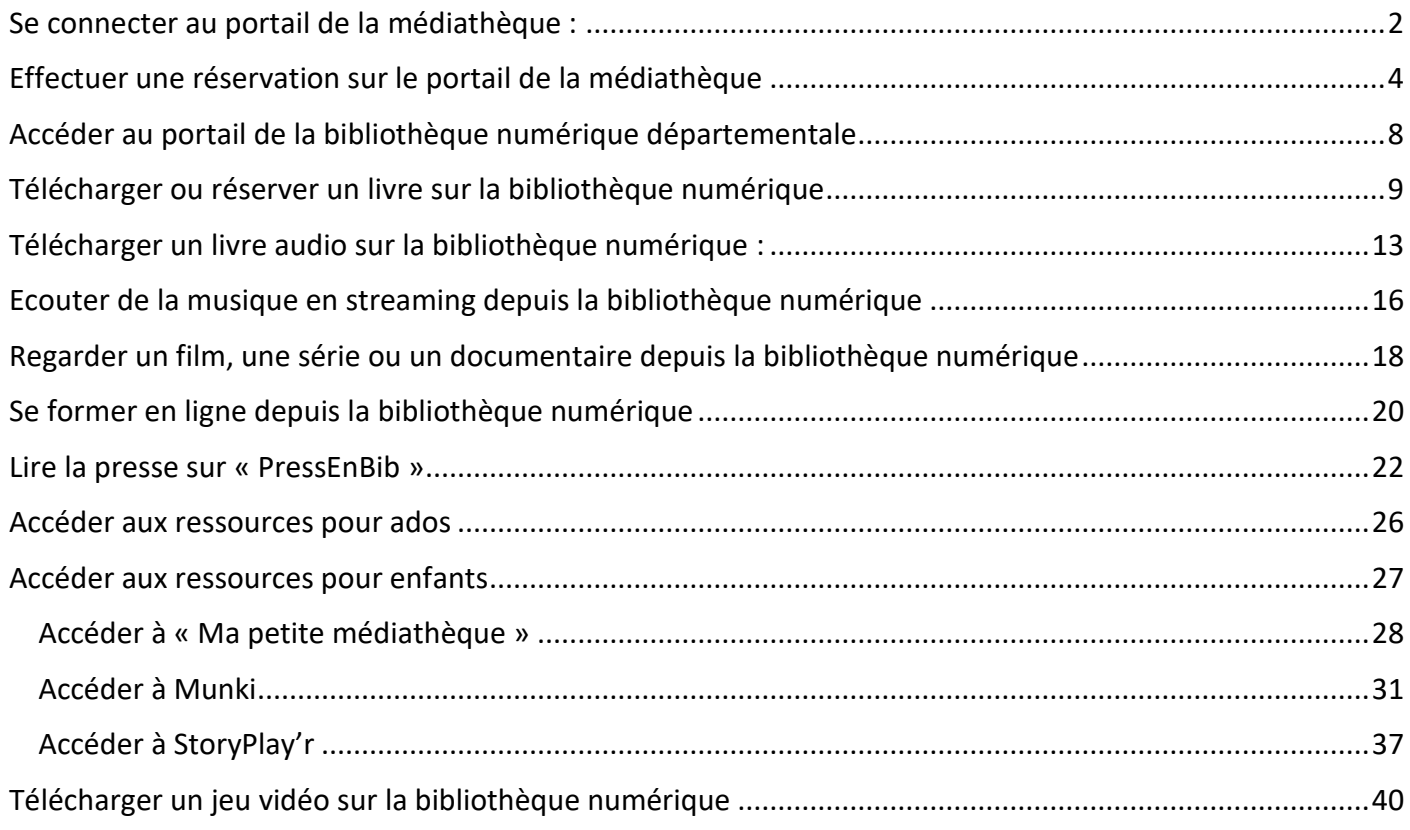

## <span id="page-2-0"></span>Se connecter au portail de la médiathèque :

Rendez-vous sur le site de la médiathèque municipale :

<https://lillers-pom.c3rb.org/>

Connectez-vous à votre compte lecteur en cliquant sur « Connexion »

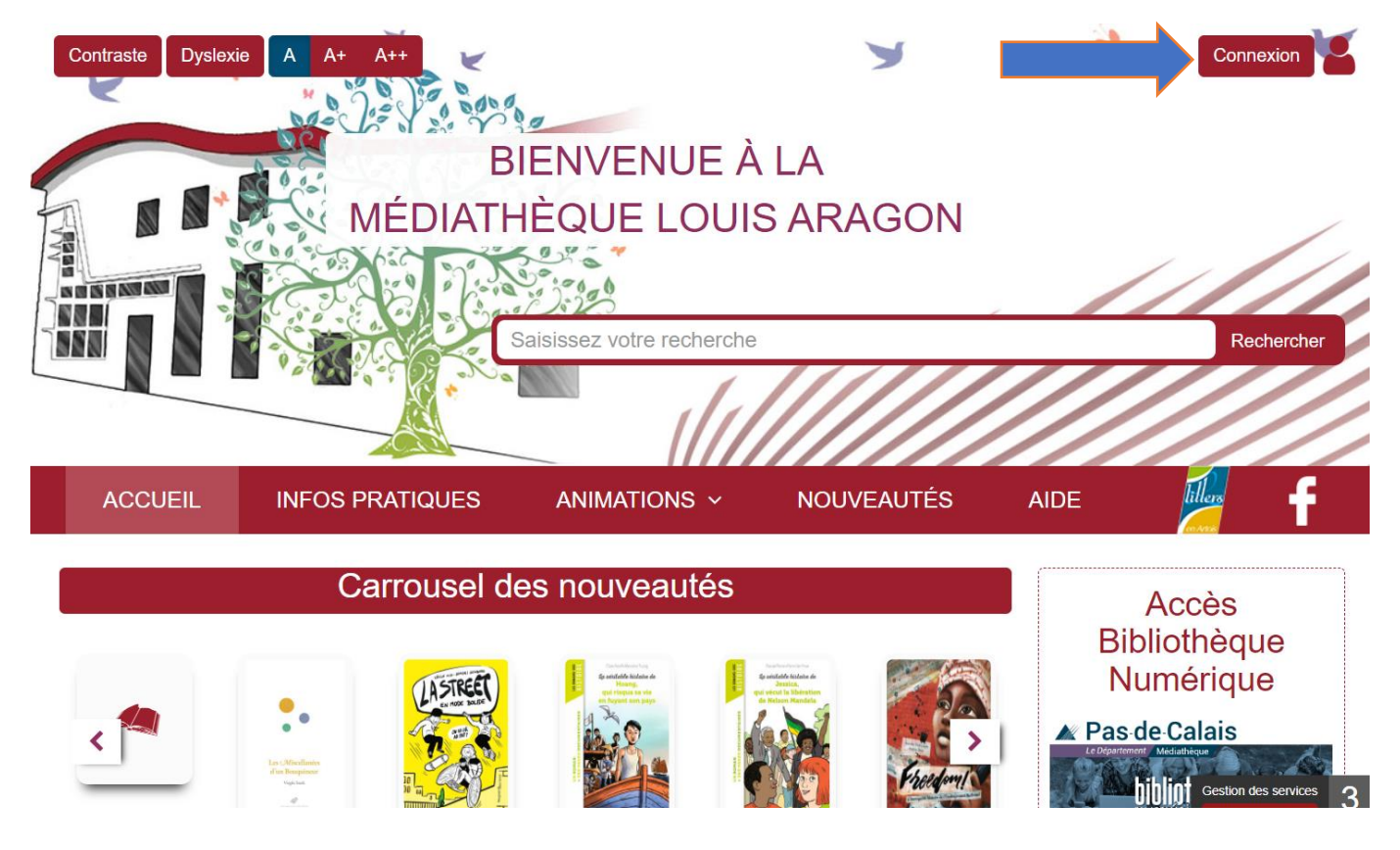

#### Renseignez vos identifiants de connexion

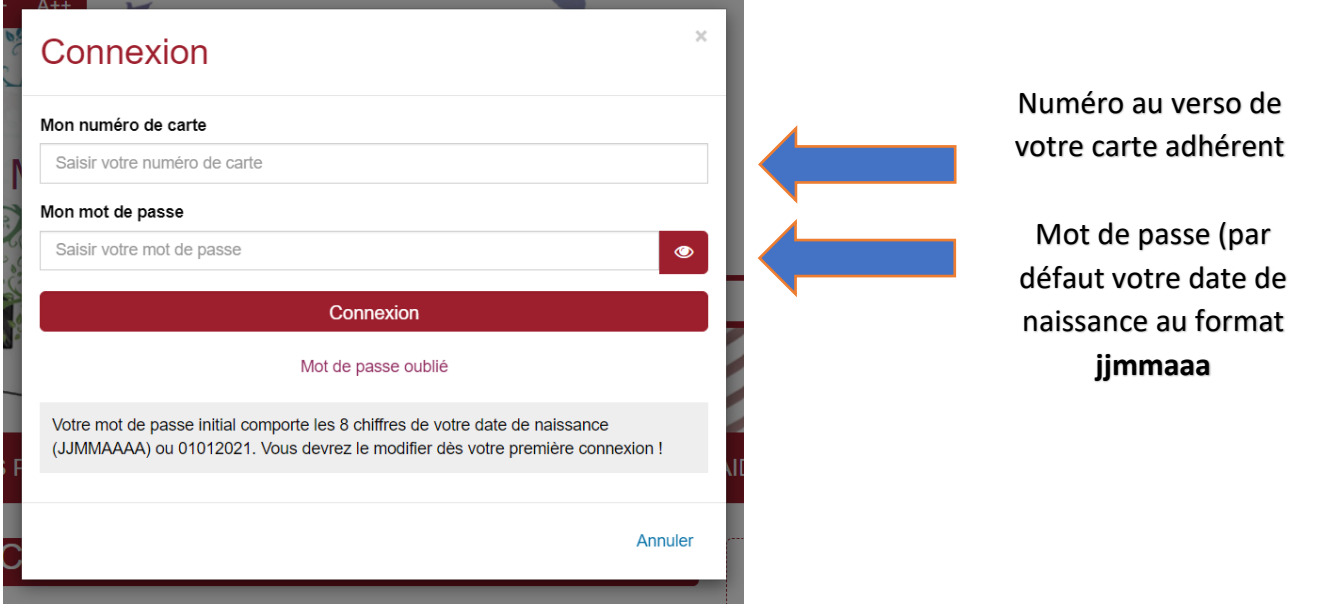

#### Vous êtes maintenant connecté au portail de la médiathèque

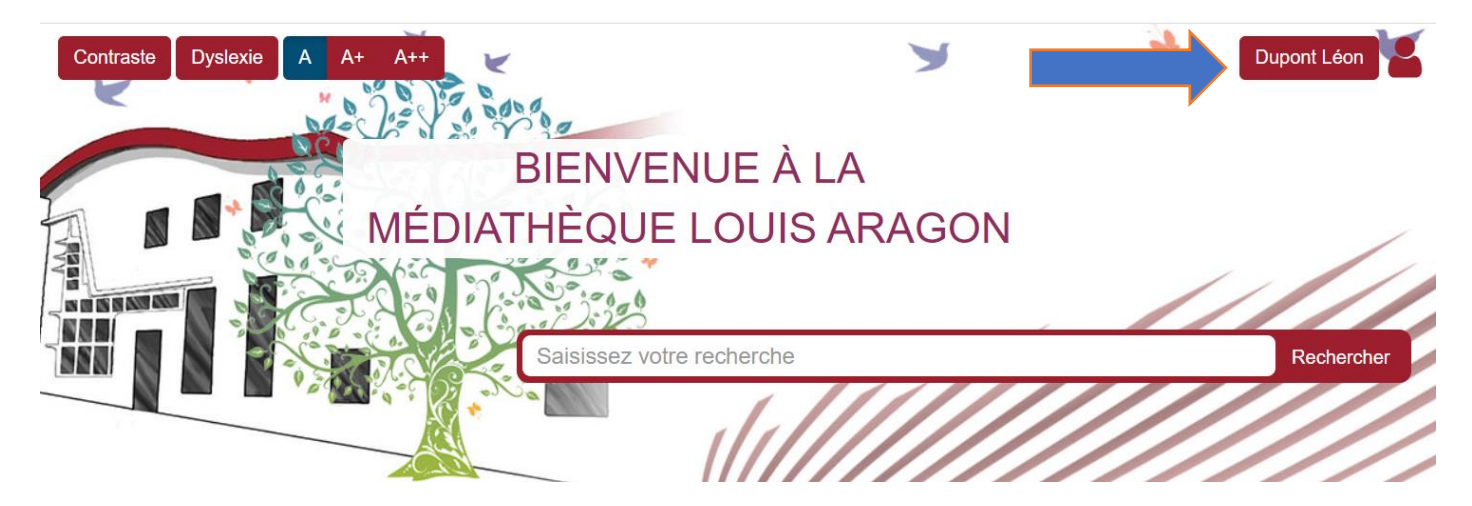

Vous pouvez :

- Consulter vos informations
- Consulter vos prêts
- Consulter et effectuer une réservation (uniquement sur un document sorti)
- Accéder à vos historiques de prêt
- Changer votre mot de passe
- Accéder aux ressources de la bibliothèque numérique départementale

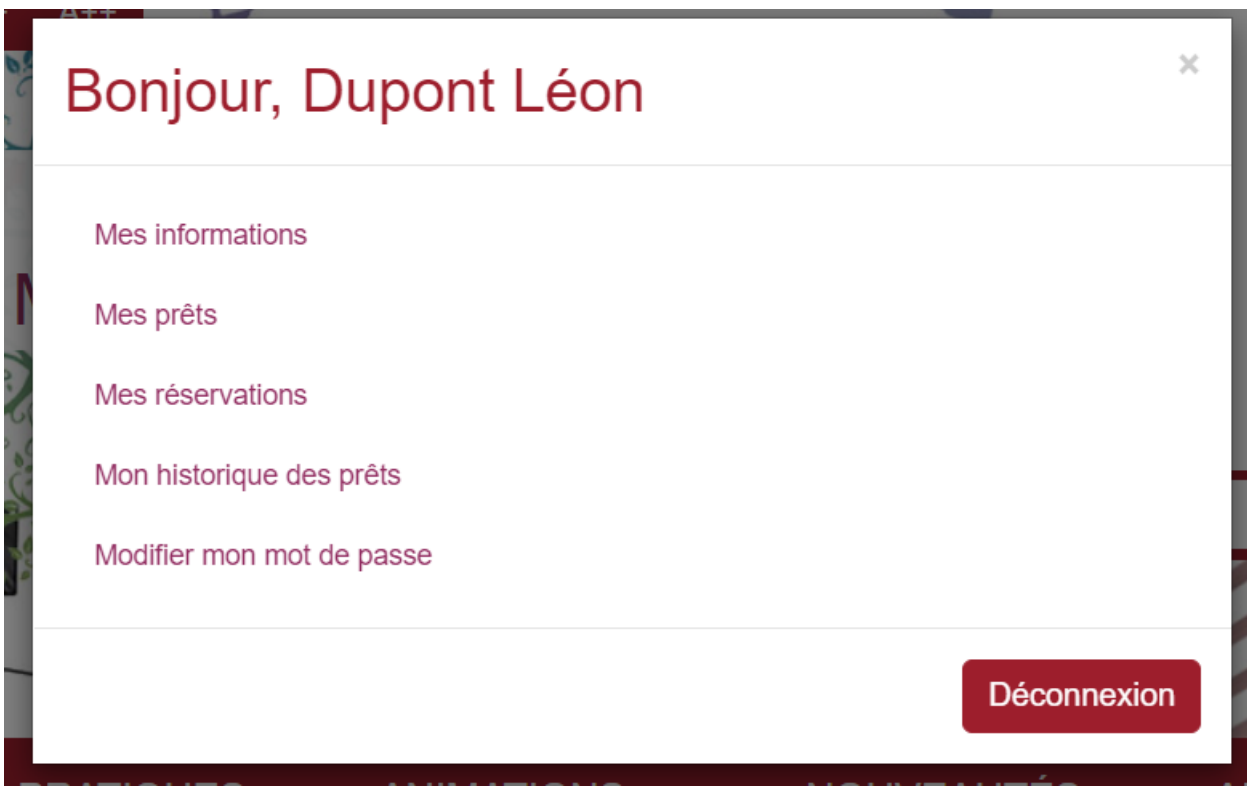

## <span id="page-4-0"></span>Effectuer une réservation sur le portail de la médiathèque

Quand vous vous connectez sur le portail de la bibliothèque, vous avez la possibilité de réserver un document :

Depuis le menu, cliquez sur « Nouveautés »

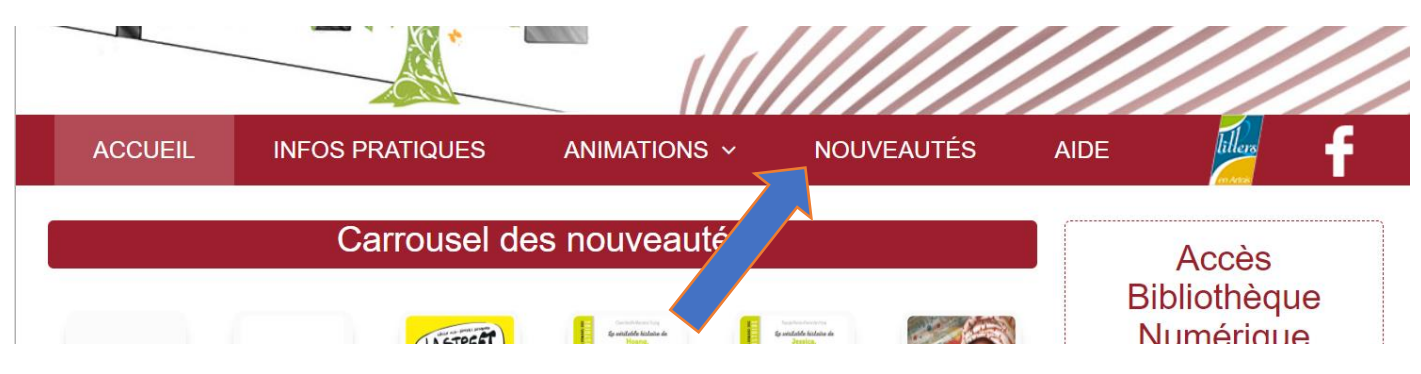

Dans la page qui s'affiche, vous pouvez filtrer les résultats :

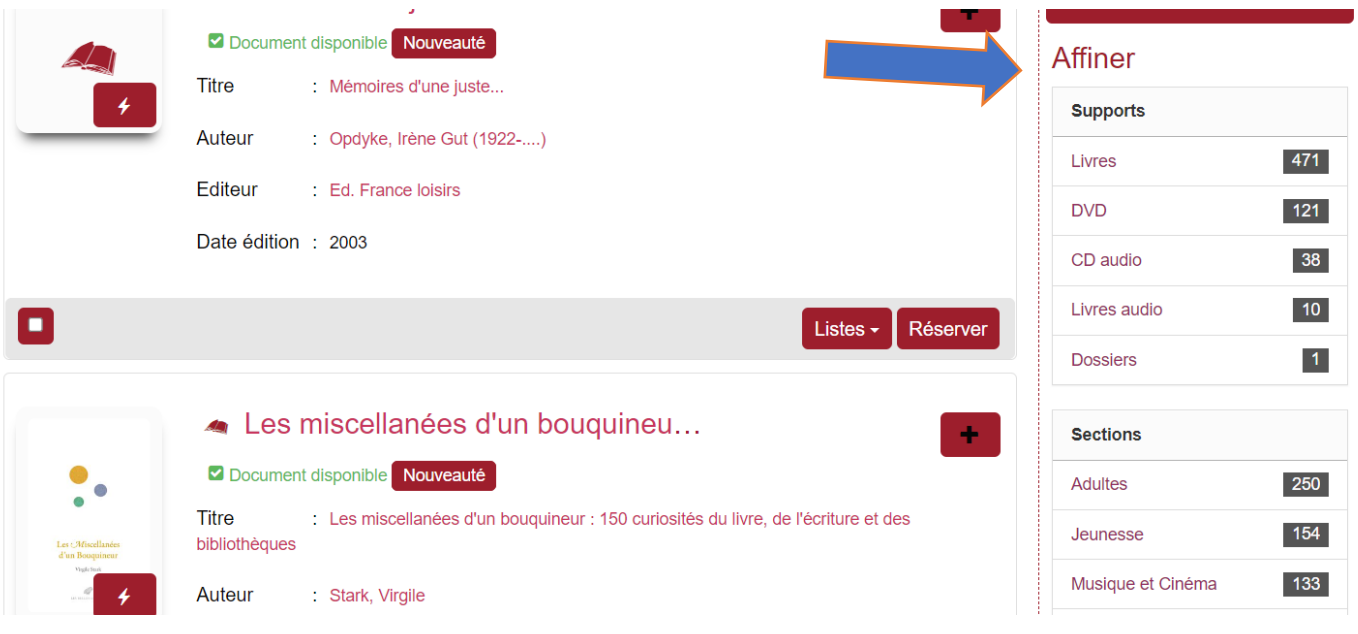

Pour réserver un document, il vous suffira de cliquer sur le bouton « Réserver » (uniquement sur un document sorti)

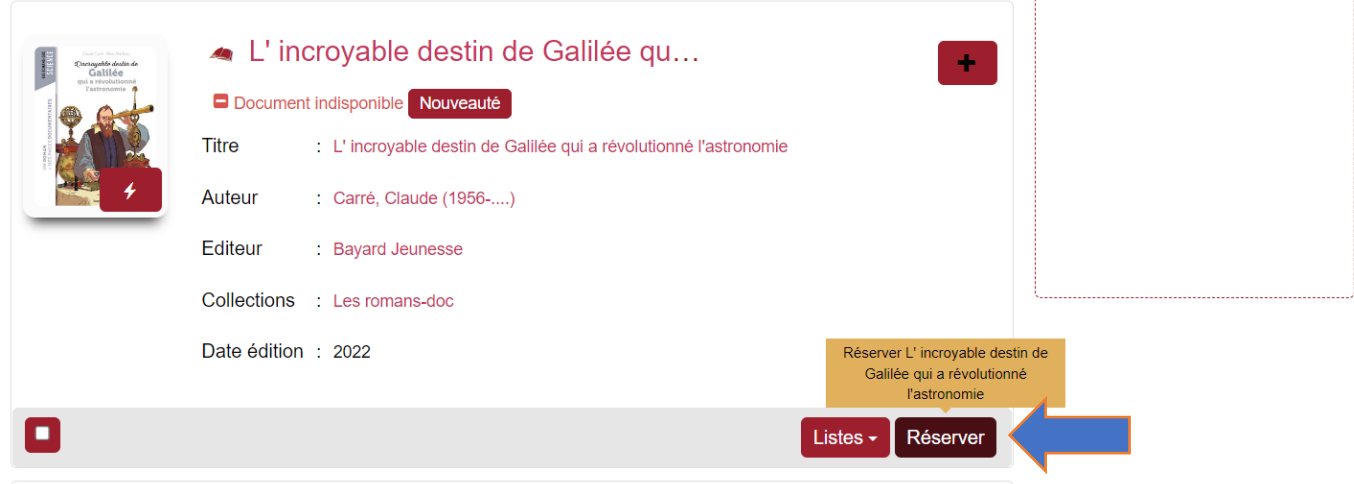

Un message apparaîtra en haut à droite de l'écran pour vous confirmer la réservation du livre

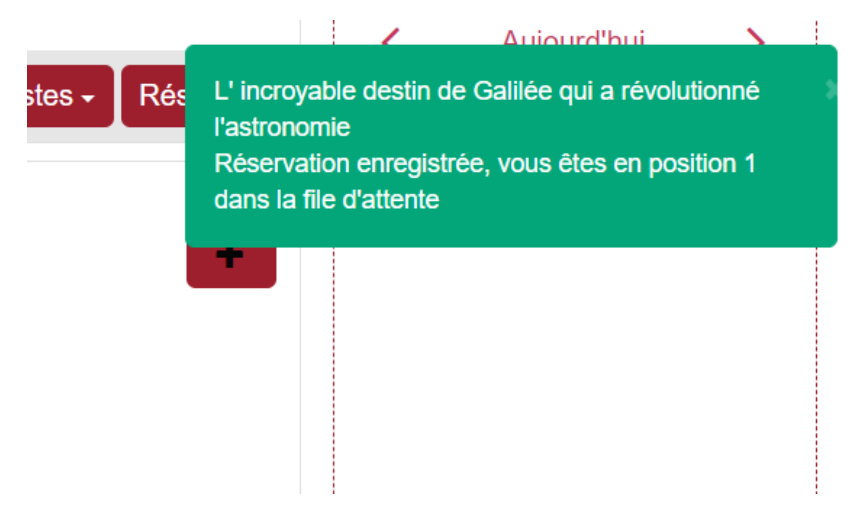

Vous pourrez aussi l'ajouter à une liste si vous ne souhaitez pas le réserver mais avoir la possibilité de consulter la fiche du document :

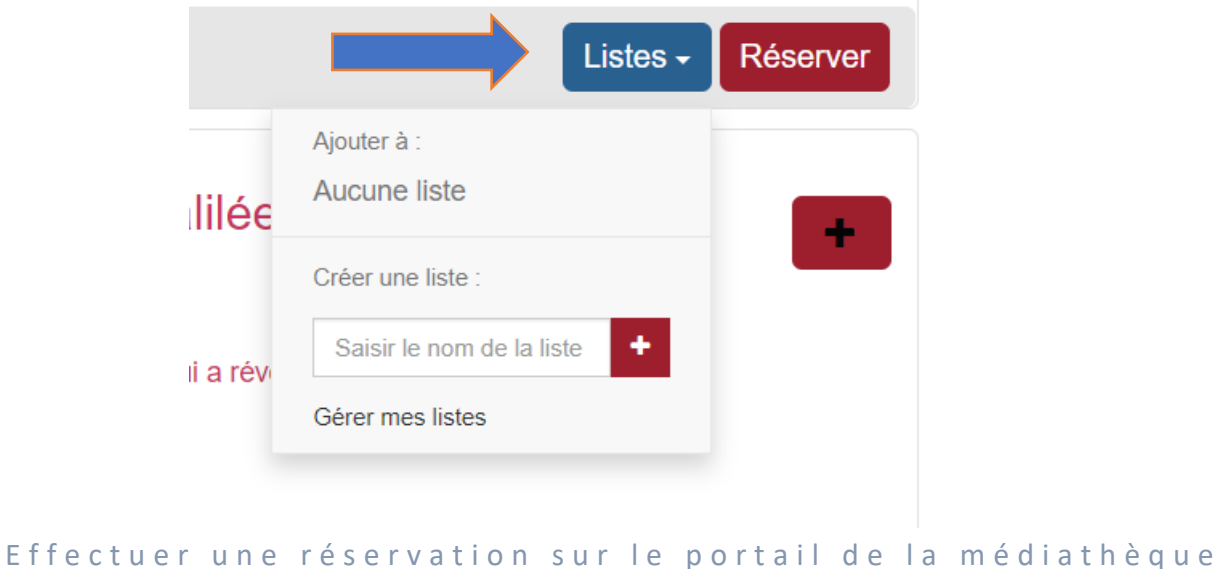

 $\bar{\rm T}$ 

Renseignez le nom de la liste que vous souhaitez créer, puis appuyez sur « + »

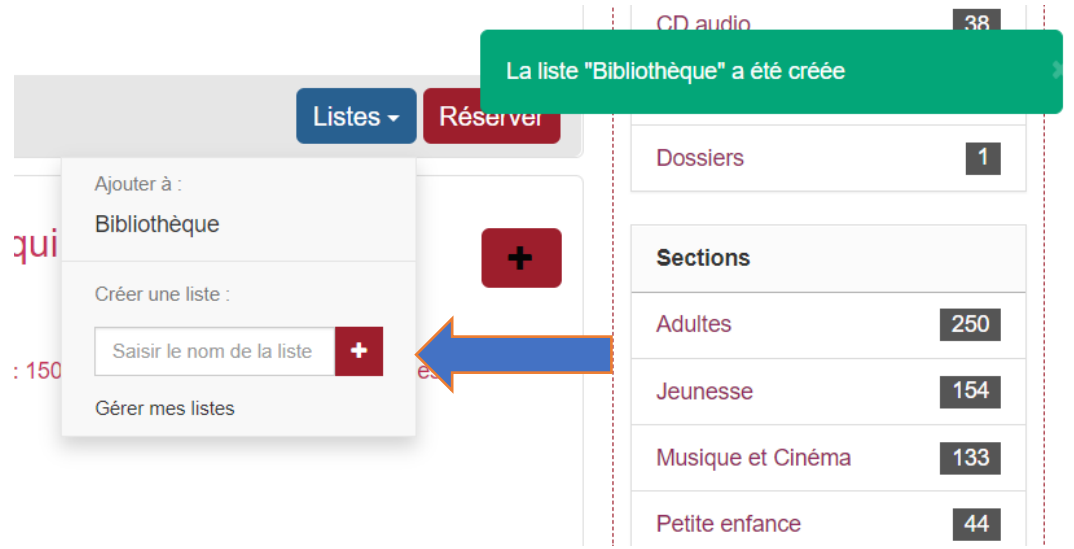

Une fois que votre liste a été créé, vous pouvez y placer le document en cliquant sur le nom de la liste :

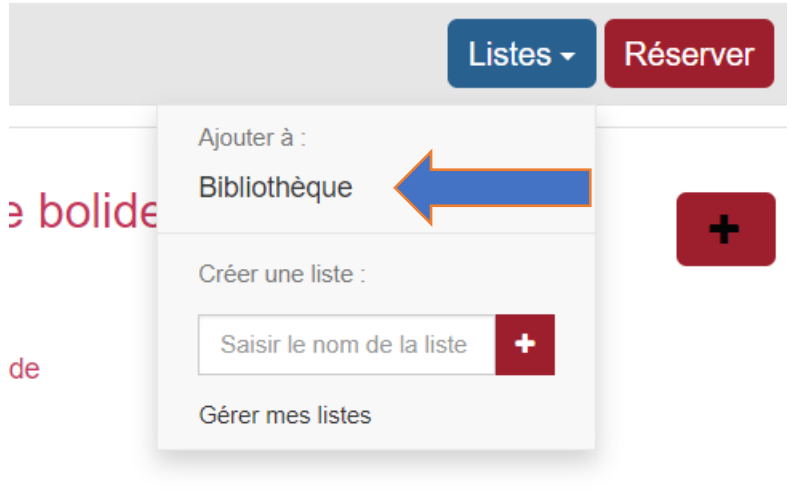

Vous pourrez ensuite accéder à vos listes en cliquant sur « Gérer mes listes »

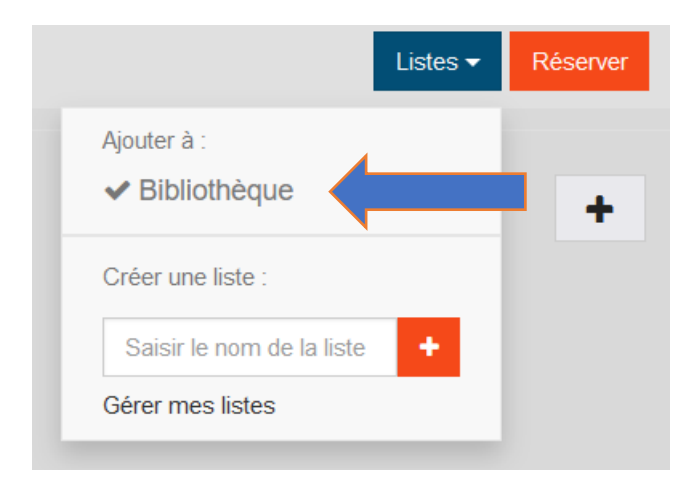

Effectuer une réservation sur le portail de la médiathèque P a g e 6 | 44

#### Créer une liste

Saisir le nom de votre nouvelle liste

#### Rechercher une liste

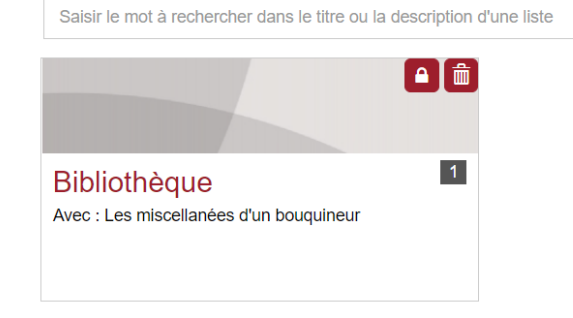

Vous pouvez aussi effectuer une recherche par titre ou par auteur directement depuis la barre de recherche :

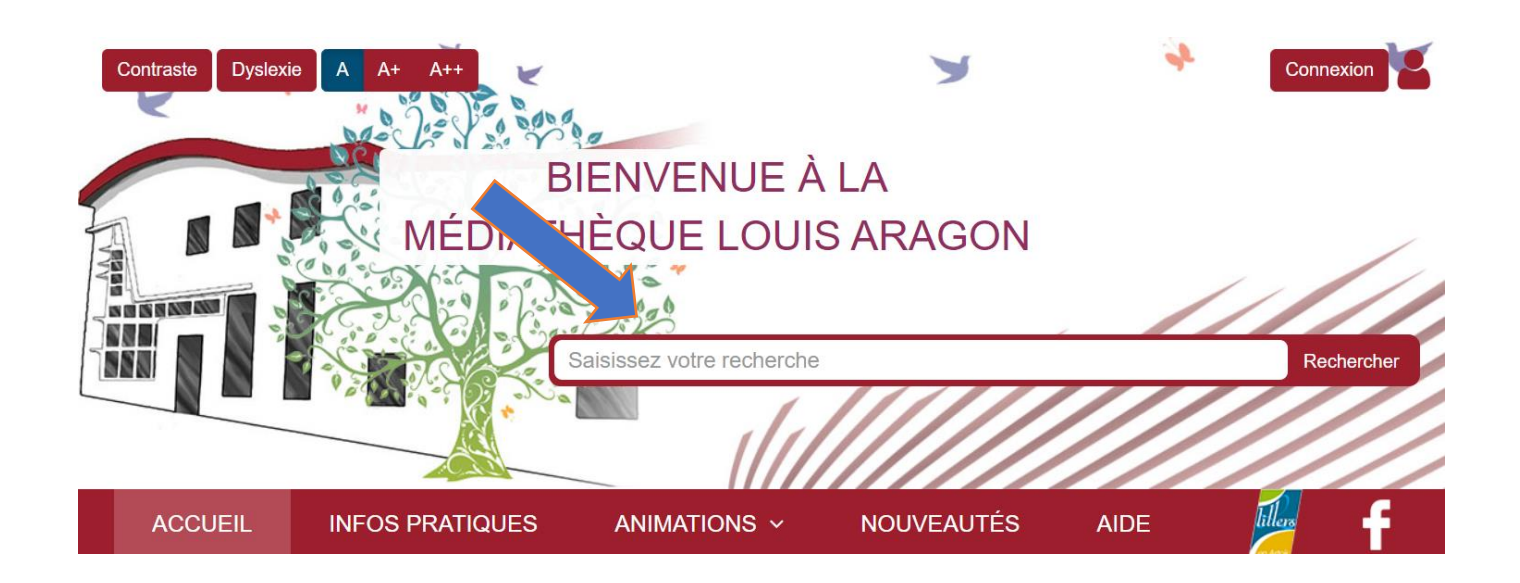

0

Créer

Effacer

## <span id="page-8-0"></span>Accéder au portail de la bibliothèque numérique départementale

Une fois connecté au portail de la médiathèque, cliquez sur « Accès bibliothèque numérique »

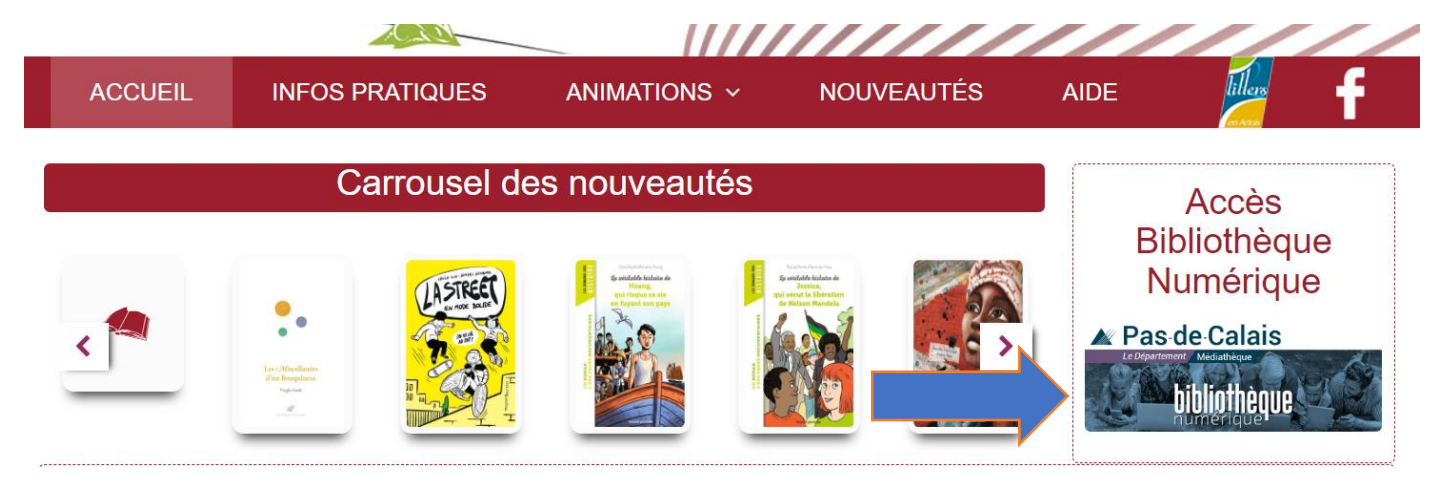

Une nouvelle page va s'ouvrir, vous pouvez maintenant accéder aux ressources de la bibliothèque numérique

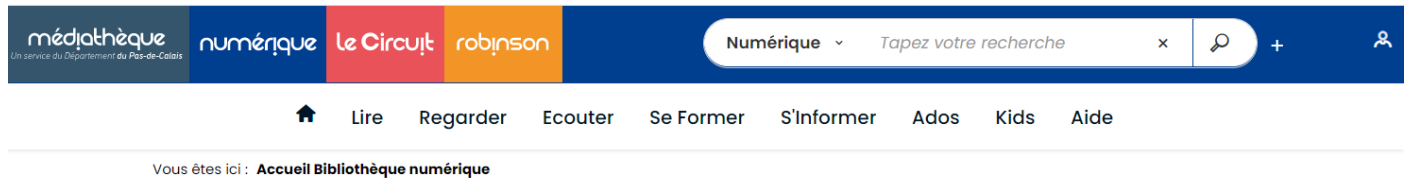

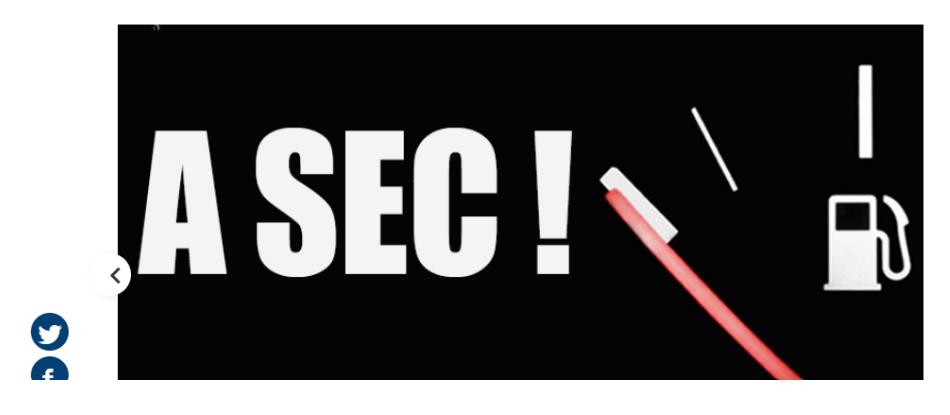

## A sec  $! -$ **Transversales** Janvier 2023

Avec l'épuisement de nos ressources, personnelles ou planétaires, il va  $\sum$ falloir faire mieux avec moins... Écologie, Do-It-Yourself (DIY), communautés, face aux dépenses et

## <span id="page-9-0"></span>Télécharger ou réserver un livre sur la bibliothèque numérique

Depuis la page d'accueil de la bibliothèque numérique, cliquez sur « Lire » pour accéder aux livres numériques

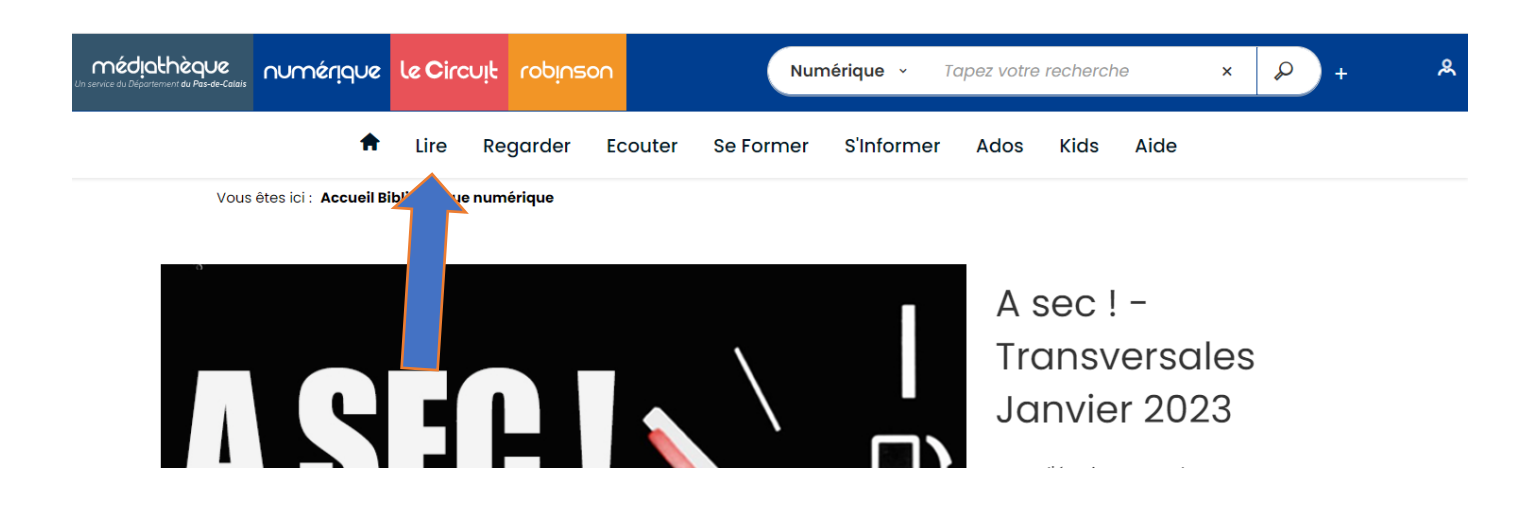

Cette page regroupe des sélections par genre ou par thème :

LIVRE NUMÉRIOUE

**Tout voir** 

#### Le top des livres de l'année 2022

Une liste subjective et non exhaustive des pépites, des coups de cœur et même parfois des coups de foudre qui nous ont marqués en 2022 pour combler les amoureux de littérature.

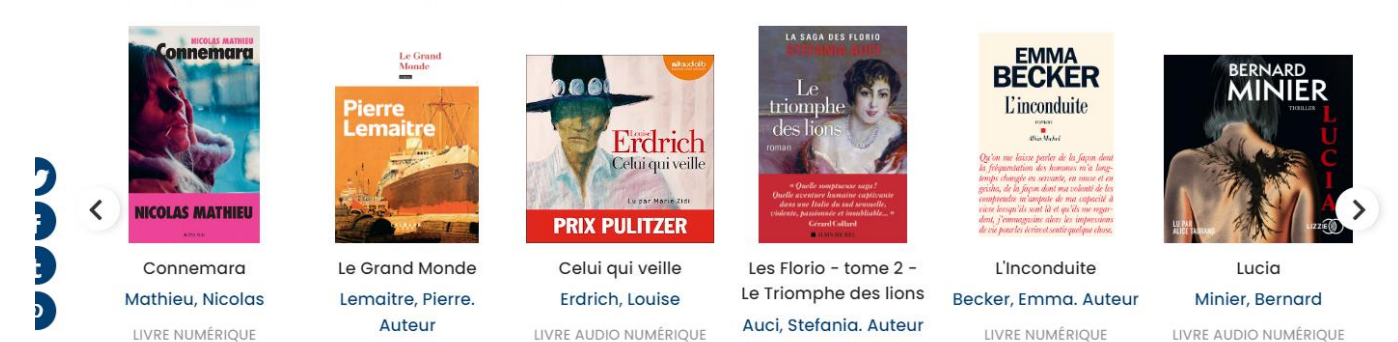

Si vous souhaitez voir plus de nouveautés pour un thème ou un genre, vous pouvez cliquer sur « Tout voir » dans la catégorie correspondante

LIVRE NUMÉRIOUE

Vous pouvez également faire une recherche si vous cherchez un livre en particulier :

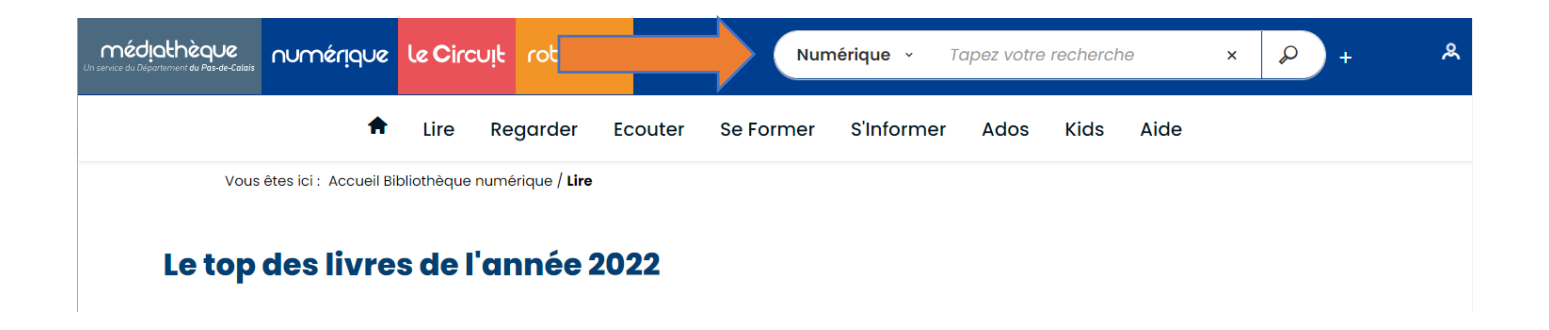

Depuis le portail de la bibliothèque numérique, vous avez la possibilité de créer des listes de documents que vous avez déjà lus, ou que vous souhaiteriez emprunter en cliquant sur le panier

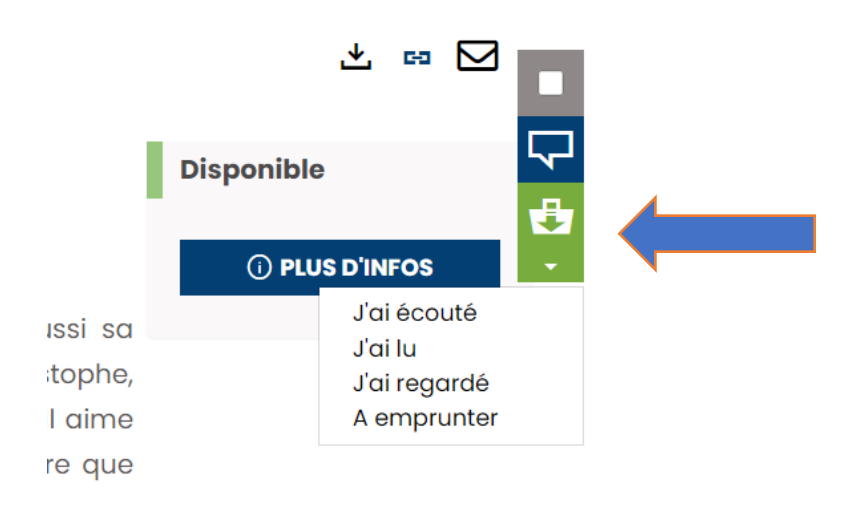

Vous pourrez ensuite retrouver ces listes en cliquant sur l'icône de compte, puis sur « panier »

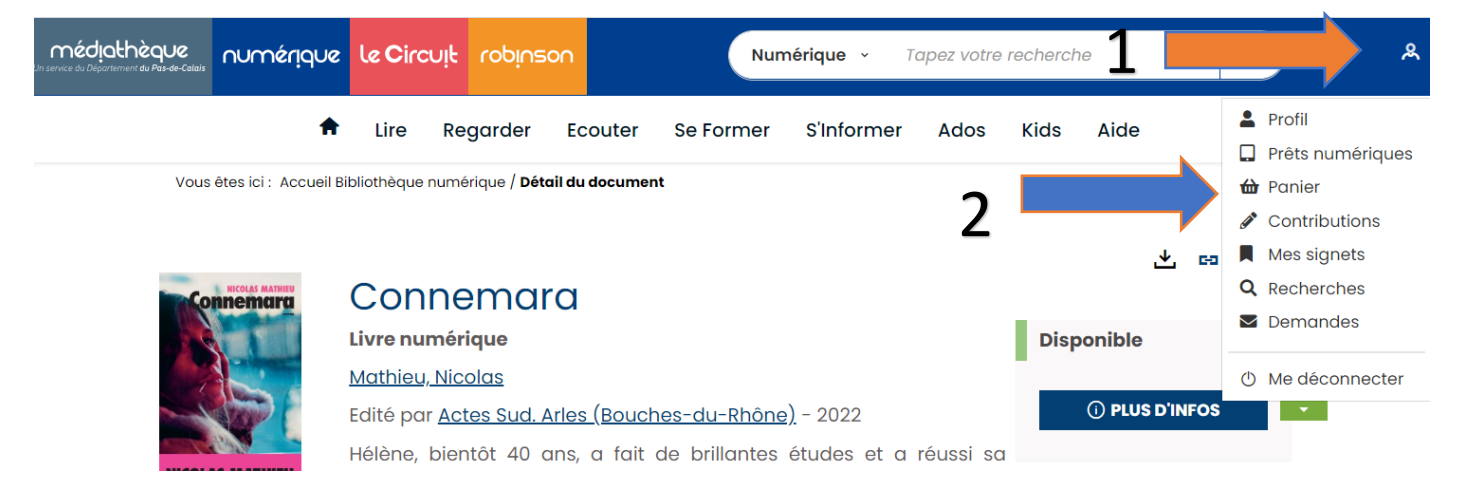

Lorsque vous avez trouvé le livre que vous souhaitiez télécharger, descendez plus bas dans la page pour voir apparaître le bouton télécharger :

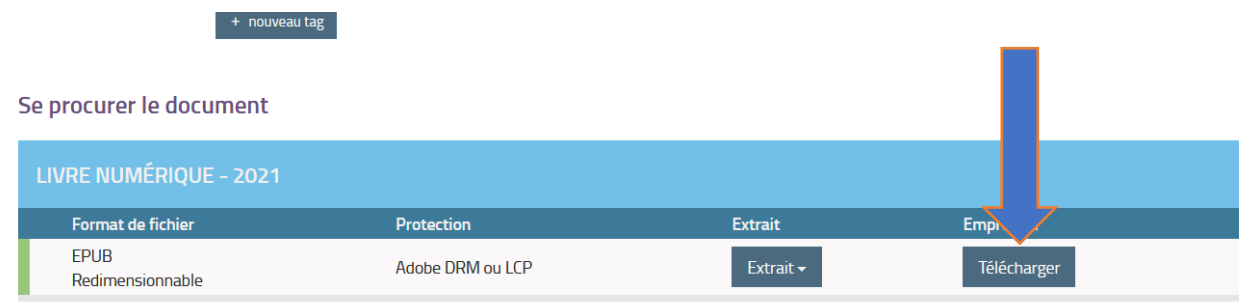

S'il s'agit de votre premier téléchargement, vous devrez renseigner le type de support sur lequel vous allez consulter le document et répondre à une question secrète :

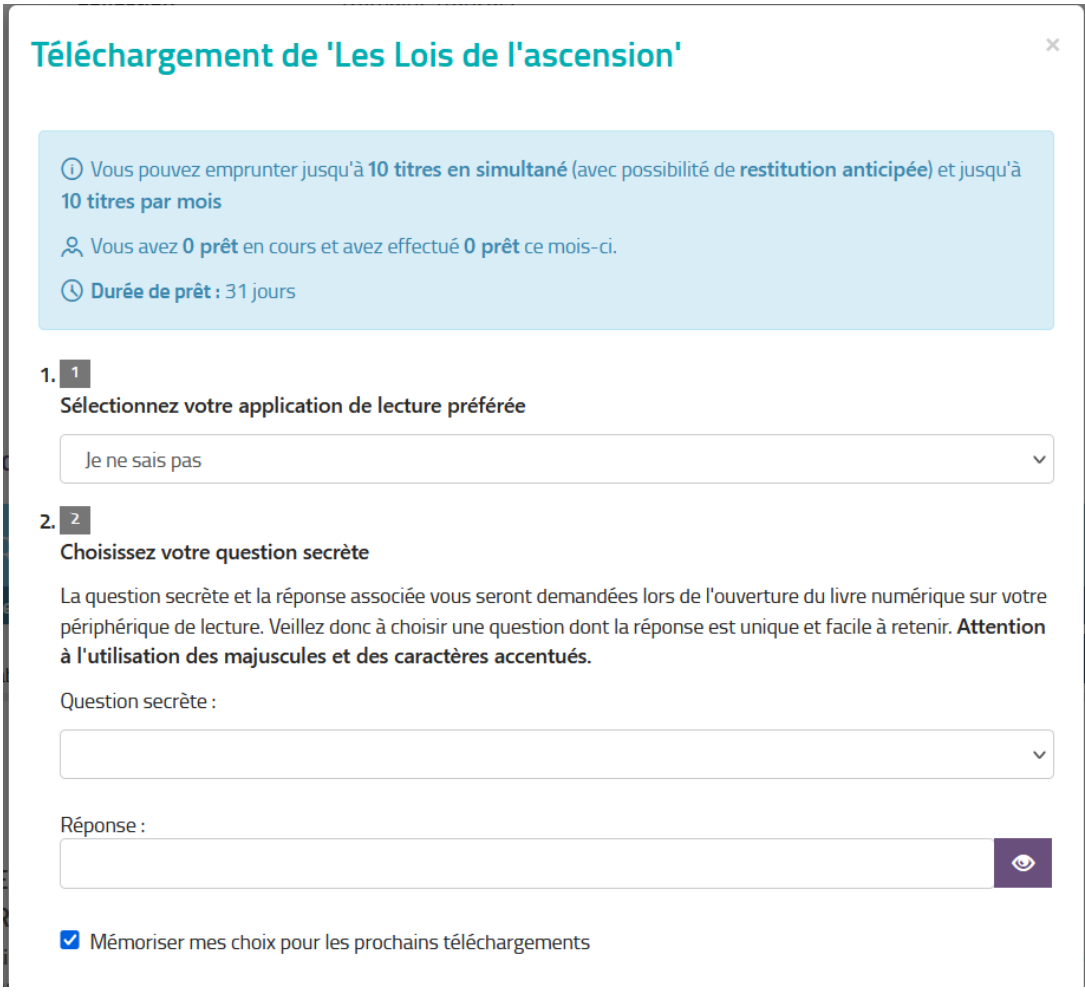

Pour le choix de votre application de lecture préférée, il faudra **choisir « Baobab » pour consulter le document sur une tablette** ou **« Mon application n'est pas dans la liste » pour une liseuse**

#### $1, 1$

Sélectionnez votre application de lecture préférée

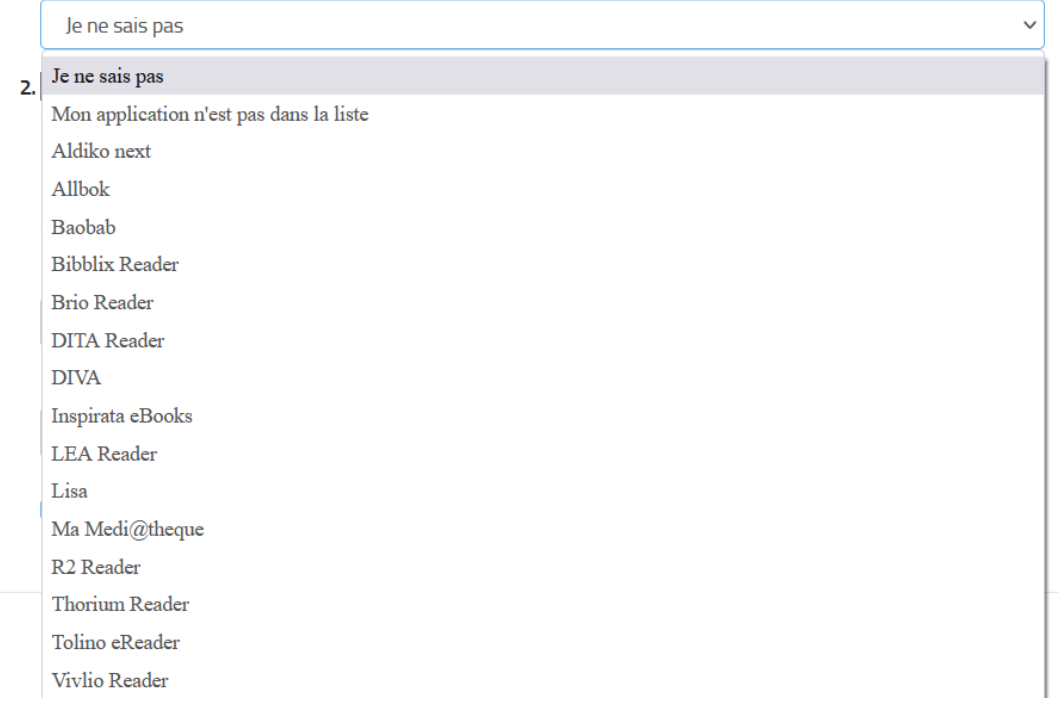

Vous devrez ensuite choisir une question secrète dans la liste qui vous est proposée et y répondre, cette réponse vous sera redemandée si vous changez votre application de lecture préférée ou vous si vous décochez la case « mémoriser mes choix pour les prochains téléchargements »

#### $2.2$ Choisissez votre question secrète

La question secrète et la réponse associée vous seront demandées lors de l'ouverture du livre numérique sur votre périphérique de lecture. Veillez donc à choisir une question dont la réponse est unique et facile à retenir. Attention à l'utilisation des majuscules et des caractères accentués.

Question secrète :

![](_page_12_Picture_67.jpeg)

![](_page_12_Picture_8.jpeg)

## Vous pouvez emprunter 10 livres numériques ou audio par mois grâce à votre abonnement à la bibliothèque

Télécharger ou réserver un livre sur la bibliothèque numérique P a g e 12 | 44

## <span id="page-13-0"></span>Télécharger un livre audio sur la bibliothèque numérique :

Depuis la page d'accueil de la bibliothèque numérique, cliquez sur « Lire » pour accéder aux livres numériques

![](_page_13_Picture_75.jpeg)

Descendez sur la page, vous pourrez accéder à l'offre audio de la bibliothèque numérique :

![](_page_13_Figure_4.jpeg)

**Tout voir** 

Lorsque vous avez sélectionné le livre audio que vous souhaitez écouter, vous pourrez l'emprunter comme un livre classique :

![](_page_14_Picture_43.jpeg)

#### Vous pourrez ensuite écouter votre livre audio depuis votre ordinateur ou votre smartphone

![](_page_14_Picture_44.jpeg)

Pour accéder à plus de choix, cliquez « + » pour effectuer une recherche avancée

![](_page_14_Picture_5.jpeg)

Télécharger un livre audio sur la bibliothèque numérique : P a g e 14 | 44 Puis dans le champ « Type de document », sélectionnez « Livre audio numérique » et cliquez sur « Rechercher » en bas de page

![](_page_15_Picture_54.jpeg)

Vous n'aurez plus qu'à filtrer les résultats par genre, date, auteur… Vous pourrez afficher plus de critères en cliquant sur « Voir Plus »

![](_page_15_Picture_55.jpeg)

## Vous pouvez emprunter 10 livres numériques ou audio par mois grâce à votre abonnement à la bibliothèque

## <span id="page-16-0"></span>Ecouter de la musique en streaming depuis la bibliothèque numérique

![](_page_16_Picture_1.jpeg)

Sur la page d'accueil de la bibliothèque numérique, cliquez sur « Ecouter » :

Descendez un peu sur la page, puis cliquez sur « MusicMe »

![](_page_16_Figure_4.jpeg)

Une nouvelle page va s'ouvrir, vous pouvez écouter de la musique en illimité depuis le site internet, ou choisir de créer un compte pour utiliser la ressource sur votre smartphone ou tablette.

Pour créer votre compte, cliquez sur « mon compte »

![](_page_16_Picture_7.jpeg)

E couter de la musique en streaming depuis la bibliothèque n u m é r i q u e P a g e 16 | 44

#### Sur cette page, cliquez sur « Appli Mobile »

![](_page_17_Picture_50.jpeg)

Descendez sur la page jusqu'à voir apparaître ce cadre, vous pourrez ainsi créer votre compte MusicMe et accéder à la musique en illimité depuis votre smartphone ou votre tablette :

![](_page_17_Picture_51.jpeg)

Pour télécharger l'application, vous pouvez cliquer sur les liens affichés sur le site ou rechercher « musicMe » sur l'App Store ou sur Google Play. Une fois l'application installée, **activez votre accès** depuis le mail que vous avez reçu sur la boite mail renseignée à l'étape précédente, puis renseignez votre adresse et votre mot de passe dans l'application.

## <span id="page-18-0"></span>Regarder un film, une série ou un documentaire depuis la bibliothèque numérique

![](_page_18_Picture_1.jpeg)

Depuis la page d'accueil de la bibliothèque numérique, cliquez sur « Regarder »

Depuis cette page, vous aurez accès à la sélection du moment ou aux accès directs à des plateformes de streaming

#### Les sorties Ciné

Ça vient d'arriver!

![](_page_18_Picture_6.jpeg)

Everything Everywhere all at Once Scheinert, Daniel (Réalisateur)

VIDÉO NUMÉRIQUE

**Tout voir** 

### **Accès directs**

#### Un accès simplifié au théâtre

![](_page_18_Picture_12.jpeg)

a cour

La cour

Herzi, Hafsia

(Réalisateur)

Opsis TV propose un catalogue varié de pièces de théâtre, oeuvres contemporaines, classiques du festival d'Avignon et pièces pour les enfants.

#### **Documentaires** exceptionnels

tënk

A découvrir ou redécouvrir : films de festival, films rares, grands classiques, création contemporaine, à la marge, internationale, indépendante...

J'adore ce que vous faîtes **Guillard, Philippe** (Réalisateur)

VIDÉO NUMÉRIQUE

![](_page_18_Picture_20.jpeg)

El Lobo : Le pensionnat Hemsani, Joseph (Réalisateur)

VIDÉO NUMÉRIQUE

Une offre de vidéo en ligne

![](_page_18_Picture_24.jpeg)

Des milliers de films, de documentaires, de séries et de programmes jeunesse, issus du meilleur d'ARTE et de la collection d'UniversCiné

Regarder un film, une série ou un documentaire depuis la b i b l i o t h è q u e n u m é r i q u e P a g e 18 | 44

**Bajer, Lionel** (Réalisateur) **VIDÉO NUMÉRIQUE** VIDÉO NUMÉRIQUE

![](_page_18_Picture_28.jpeg)

L'Anniversaire de

Tommy

Ekbladh, Michael

(Réalisateur)

VIDÉO NUMÉRIQUE

![](_page_19_Picture_0.jpeg)

Une fois que vous avez choisi un document, vous pouvez le consulter en ligne en cliquant sur « regarder la vidéo », ou l'ajouter à une liste pour le consulter plus tard en cliquant sur le panier :

![](_page_19_Picture_2.jpeg)

Une nouvelle page va s'ouvrir, vous pourrez voir le nombre de vos crédits décomptés et consulter le document

![](_page_19_Picture_4.jpeg)

Vous avez droit à 15 crédits par mois grâce à votre abonnement à la médiathèque (0.5 sont décomptés pour un court-métrage, 1 pour les moyens et longs métrages de plus de 12 mois, 2 pour les œuvres sorties il y a moins de 12 mois)

## <span id="page-20-0"></span>Se former en ligne depuis la bibliothèque numérique

![](_page_20_Picture_1.jpeg)

Depuis la page d'accueil de la bibliothèque numérique, cliquez sur « Se former »

#### Depuis cette page, vous pouvez accéder au contenu sélectionné par la bibliothèque départementale

#### **Les langues**

![](_page_20_Picture_5.jpeg)

Langue des Signes

Française:

L'Alimentation -...

FORMATION

![](_page_20_Picture_6.jpeg)

Français Langue Étrangère 3e - Réussir sa classe de Françai...

**FORMATION** 

Français Langue Étrangère 2de Générale - Réussir s... **FORMATION** 

![](_page_20_Picture_10.jpeg)

Français Langue Étrangère Ire Générale - Réussir s...

![](_page_20_Picture_12.jpeg)

![](_page_20_Picture_13.jpeg)

Français Langue Étrangère Tle Générale - Réviser le..

**FORMATION** 

![](_page_20_Picture_16.jpeg)

Apprendre une langue étrangère -S'exprimer dans une..

```
FORMATION
```
**Tout voir** 

Plus bas dans la page, vous pouvez accéder à des sites partenaires de la bibliothèque numérique

## **Accès directs**

![](_page_20_Picture_22.jpeg)

![](_page_20_Picture_23.jpeg)

Pratiquer régulièrement, s'exercer avant de passer un test de certification, améliorer sa compréhension orale...

Des cours en ligne axés sur vos centres d'intérêts ! Finis les sujets rébarbatifs, apprenez ce qui vous fait vibrer !

En cliquant sur MyCow, vous serez redirigé(e) sur un site vous permettant de pratiquer la langue anglaise.

En cliquant sur Skilleos, vous pourrez accéder au catalogue de formations en ligne, et filtrer votre recherche par thème :

![](_page_21_Picture_42.jpeg)

Vous aurez la possibilité de consulter le sommaire du module ou de prendre des notes grâce aux icone

80

au-dessus de la vidéo.

<span id="page-21-0"></span>Sur Mycow, vous pourrez lire des articles en anglais, effectuer différents exercices ou vous entraîner aux tests de certification.

## <span id="page-22-0"></span>Lire la presse sur « PressEnBib »

![](_page_22_Picture_1.jpeg)

Sur la page d'accueil de la bibliothèque numérique, cliquez sur « S'informer »

Descendez sur la page jusqu'à voir le logo le visuel de « PressEnBib »

## Accéder à la presse en ligne

Retrouvez, en un clic, tous les titres de presse en ligne, les derniers numéros parus, vos favoris : la Voix du Nord, Libération, les Inrockuptibles, Society, So Foot... Découvrez Arrêt sur images : seul site français de critique des médias et Rendez-Vous Photos : le magazine d'information en ligne qui place la photo au cœur de son projet éditorial.

![](_page_22_Picture_6.jpeg)

Lien direct vers PressEnBib

Vous arrivez ensuite sur le portail du site PressEnBib, vous consulter les revues de presse en défilant vers le bas, ou consulter les titres disponibles sur la plateforme en cliquant sur « PressEnBib »

![](_page_23_Picture_44.jpeg)

Vous pouvez ensuite filtrer par type de ressource, par exemple la presse régionale

![](_page_23_Picture_3.jpeg)

#### Vous pouvez ensuite filtrer par région

![](_page_24_Picture_48.jpeg)

#### **HAUTS-DE-FRANCE**

Voir tous les titres >

![](_page_24_Picture_4.jpeg)

Pour lire l'édition, il faudra cliquer sur l'icone orange, une fenêtre pop-up vous informe qu'un crédit est décompté de votre quota

![](_page_24_Picture_49.jpeg)

Votre magazine s'ouvre alors, vous aurez ensuite accès à différentes options de lecture :

![](_page_25_Picture_1.jpeg)

Ces icônes vous permettent de zoomer ou dézoomer la page active

Cette icône vous permet de passer l'affichage en plein écran

Cette icône vous permet d'accéder à des options supplémentaires : imprimer la page active, ou changer le mode de visualisation de votre magazine

Ces icônes vous permettent de naviguer entre les pages de votre magazine

La bibliothèque numérique du Pas-de-Calais vous permet d'accéder à la presse gratuitement grâce à un quota mensuel de 31 crédits pour les quotidiens et 15 crédits pour les magazines.

## <span id="page-26-0"></span>Accéder aux ressources pour ados

Sur la page d'accueil de la bibliothèque numérique, cliquez sur « Ado »

![](_page_26_Picture_2.jpeg)

Cette page regroupe différentes ressources sélectionnées pour les ados ainsi que les nouveautés :

![](_page_26_Picture_4.jpeg)

**Tout voir** 

Pour chacun des médias, vous pouvez vous reporter à la page correspondante de ce guide :

- Livres [: en page 9](#page-9-0)
- Livres audios : [en page 13](#page-13-0)
- Films, séries ou documentaires : [en page 18](#page-18-0)
- Musique : [en page 16](#page-16-0)
- Formation : [en page 20](#page-20-0)
- Presse : [en page 22](#page-21-0)

## <span id="page-27-0"></span>Accéder aux ressources pour enfants

![](_page_27_Picture_1.jpeg)

Sur la page d'accueil de la bibliothèque numérique, cliquez sur « Kids »

#### Vous pourrez accéder à une sélection de ressources pour enfants, vous pouvez les consulter en cliquant sur la couverture

#### $MATOU + TOUTOU = LOVE$ ?

Entre les chats et les chiens, c'est légendaire : ça a toujours été la bagarre ! Mais il arrive que ces boules de poils, entêtées dans le bon ou le mauvais sens (du poil), trouvent le moyen de s'entendre pour, parfois, devenir les meilleurs amis du monde ! Ce mois-ci, retrouvez Pépito qui mange des chips, Chien pourri et Chaplapla, mais aussi Stardog et Turbocat dans des aventures palpitantes.

![](_page_27_Picture_6.jpeg)

**CHARLOCK (TOME 2) - LE TRAFIC DE CROQUETTES** 

Livre numérique | Perez, Sébastien 12020

Sur les toits de New York, Charlock est en grande discussion avec son ami Claude, un pigeon qui louche.

![](_page_27_Picture_10.jpeg)

#### **BOULE DE POILS**

Livre numérique | Caroline **Therrien** 

Bichonné, nourri de pâtées délicieuses, caressé et adulé par tous les membres de la famille. sans oublier le chien sympathique.

![](_page_27_Picture_14.jpeg)

**CHIEN POURRI AIDE SES AMIS** 

Document vidéo | Aubier, Stéphane (Réalisateur) | 2021

**MEDIATHEQUE**<br>NUMERIQUE

Les aventures farfelues de deux

Tout voir

En descendant sur la page, vous pourrez découvrir différentes ressources et applications destinées aux enfants :

## **Accès directs**

Une offre jeunesse dédiée aux enfants de 3  $\tilde{\alpha}$  12 ans.

Films d'animation, documentaires, livres, jeux, musique...

Des milliers de contenus incontournables

![](_page_27_Picture_25.jpeg)

Munki, une appli de musique et de contes pour les 0-8 ans.

L'appli munki

![](_page_27_Picture_28.jpeg)

Lire des albums en ligne et en illimité

<span id="page-28-0"></span>Sur la page d'accueil de la bibliothèque numérique, cliquez sur « Kids », puis sur l'icône « Ma petite médiathèque »

## **Accès directs**

![](_page_28_Picture_3.jpeg)

Une nouvelle page s'affiche et vous permet d'accéder aux différentes ressources :

![](_page_28_Picture_5.jpeg)

![](_page_28_Picture_6.jpeg)

Depuis MON COMPTE vous pouvez gérer vos créations et vos favoris

![](_page_29_Picture_0.jpeg)

L'icône  $23:56$  vous permet de régler une durée de consultation si vous souhaitez laisser votre enfant consulter le contenu en autonomie. Pour modifier ce temps, il vous suffira de cliquer sur le sablier et d'entrer votre année de naissance.

![](_page_29_Picture_90.jpeg)

![](_page_29_Picture_3.jpeg)

Donnera accès au catalogue de vidéos pour enfants, vous pouvez filtrer votre recherche depuis le menu. Vous pouvez ajouter plus de paramètres en cliquant sur la flèche :

![](_page_29_Figure_5.jpeg)

![](_page_29_Picture_6.jpeg)

Permet d'accéder aux livres, vous pouvez également filtrer les résultats. Après avoir sélectionné votre livre, vous pourrez y naviguer grâce au menu en bas de l'écran.

![](_page_30_Picture_0.jpeg)

Permet d'accéder à des jeux éducatifs

![](_page_30_Picture_2.jpeg)

Donne accès à des livres audio

![](_page_30_Picture_4.jpeg)

Donne accès à de petites vidéos éducatives ou des documentaires

![](_page_30_Picture_6.jpeg)

Permet d'accéder à de petits jeux de création : des coloriages et des collages interactifs

![](_page_30_Picture_8.jpeg)

Pour visualiser l'ensemble du contenu, cliquez sur l'icône , vous pourrez ensuite filtrer les résultats.

#### <span id="page-31-0"></span>Accéder à Munki

Munki est une application que vous pouvez installer sur votre smartphone ou votre tablette. Pour y accéder, sur la page d'accueil de la bibliothèque numérique, cliquez sur « Kids », puis sur « L'appli pour les petits »

## **Accès directs**

![](_page_31_Picture_3.jpeg)

Une nouvelle fenêtre va s'ouvrir, vous pourrez créer votre compte pour accéder gratuitement à l'application, vous devrez rentrer une adresse mail valide et renseigner votre nom. Ensuite, cliquez sur « Créer mon compte », vous recevrez alors un courriel contenant votre mot de passe.

![](_page_31_Picture_61.jpeg)

Téléchargez l'application Munki sur votre smartphone ou votre tablette en cliquant sur les liens ou en la recherchant dans l'App Store ou sur Google Play.

![](_page_32_Picture_1.jpeg)

1. Téléchargez la dernière version de l'appli munki :

Télécharger dans

2. Lancez-la et connectez-vous avec vos identifiants reçus par email.

Google Play

Voter compte munki vous permettra de retrouver les sélections d'albums Jeune public recommandées par votre bibliothèque.

L'appli et le service munki évoluent continuellement. De nouvelles sélections vous seront proposées et de nouvelles fonctionnalités sont mises à disposition à chaque nouvelle version. Pour en profiter, mettez à jour l'appli lorsqu'une nouvelle version est disponible.

Bonne journée et bonne écoute sur munki.

![](_page_33_Picture_0.jpeg)

de passe reçu par mail

![](_page_33_Picture_2.jpeg)

médiathèque

Entrez l'adresse courriel avec laquelle vous avez Cet écran vous informe que vous êtes bien Vous pouvez découvrir sur l'écran d'accueil des demandé la création du compte ainsi que le mot connecté(e) grâce à votre abonnement à la livres audios pour enfants, vous pourrez les filtrer par âge en sélectionnant une catégorie

 $\mathbf Q$ 

ද්රි

A c c é d e r a u x r e s s o u r c e s p o u r e n f a n t s P a g e 33 | 44

 $\overline{\mathsf{E}}$ 

12

**ACCUEIL** 

 $\Box$  HISTOIRES  $\sqrt{ }$  MUSIQUE Contes traditionnels et histoires  $\odot$ classiques **Grands conteurs**  $\odot$ Histoires modernes  $\odot$ **Contes musicaux**  $\odot$ **Bestiaires**  $\odot$ Histoires du monde  $\odot$ ULYSSE Il y a bien longtemps...  $\odot$ Quotidien, petits tracas et grandes  $\Omega$ questions **SYSTE** 

![](_page_34_Picture_46.jpeg)

enfants, vous pourrez ensuite les filtrer par âge

En basculant dans l'onglet « musique », vous aurez En sélectionnant l'onglet « Radio », vous pourrez Une fois votre radio sélectionnée, il vous suffira accès à des comptines, berceuses et chansons pour choisir un thème d'écoute, ou filtrer par âge en d'appuyer sur l'icone pour lancer la lecture haut de l'écran

A c c é d e r a u x r e s s o u r c e s p o u r e n f a n t s P a g e 34 | 44

![](_page_35_Picture_0.jpeg)

ensuite les retrouver dans l'onglet « favoris »

![](_page_35_Picture_2.jpeg)

 $\times$ G. Un cerf-volant pour deux Nathalie Tuleff, Guillaume Lucas **O** Ajouter Rosetta dans Réveil au soleil Premier envol son chateau  $4.35$  $7:17$ Kourou libère Lucien et sa La rencontre le cerf-volant basse-cour  $3:54$  $4:55$  $5.02$ L'histoire du Vivement cygne noir demain  $5:18$ 

vos favoris et appuyant sur le cœur, vous pourrez mode enfant au mode adulte en appuyant sur le chapitres et leur durée « i ». Le mode enfant est simplifié

Vous avez la possibilité d'ajouter du contenu à dans En lançant une histoire, vous pouvez passer du Le mode parent vous permet de visualiser les

A c c é d e r a u x r e s s o u r c e s p o u r e n f a n t s P a g e 35 | 44

![](_page_36_Picture_0.jpeg)

Le dernier onglet vous permet d'accéder à l'option « Mode enfant », l'application vous demandera un code à 5 chiffres pour activer et désactiver ce mode. Si vous le perdez, vous pourrez le récupérer en appuyant sur « J'ai oublié mon code parent », il vous sera alors renvoyé par mail.

#### <span id="page-37-0"></span>Accéder à StoryPlay'r

Sur la page d'accueil de la bibliothèque numérique, cliquez sur « Kids », puis sur l'icône « Storyplay'r »

### **Accès directs**

Une offre jeunesse dédiée aux enfants de 3 à 12 ans. Films d'animation, documentaires, livres, jeux, musique... Des milliers de contenus incontournables

![](_page_37_Picture_4.jpeg)

Munki, une appli de musique et de contes pour les 0-8 ans.

![](_page_37_Picture_6.jpeg)

# storyplay'r

Lire des albums en ligne et en illimité

Pour découvrir les différents contenus, il vous suffira de naviguer sur cette page d'accueil

Vous pourrez sélectionner une thématique, ou effectuer une recherche

![](_page_37_Picture_11.jpeg)

Sur cette page d'accueil, vous pourrez également filtrer ces thèmes par âge :

![](_page_38_Picture_0.jpeg)

Anglais

Ou par langues : Langues **LOOK AT THE SKY** Hallo Katzel<br>Schav mal... **PLINTES** 

**Bilingues français-anglais** 

**Bilingues français-arabe** 

Lorsque vous avez sélectionné votre livre, plusieurs options de consultation sont disponibles :

**Allemand** 

![](_page_38_Picture_61.jpeg)

Vous pouvez choisir de simplement consulter le livre et d'y naviguer en cliquant sur « Lire », ou vous pouvez choisir d'écouter l'histoire en cliquant sur « Ecouter ».

Si vous choisissez l'option « Ecouter », vous pouvez choisir d'entendre la lecture page par page, en continu, ou d'afficher le texte lu en surbrillance

![](_page_39_Figure_1.jpeg)

Enfin, sur la page de présentation du conte, l'onglet « Activité » propose de petits jeux à faire avec votre enfant autour de l'histoire que vous venez de découvrir.

![](_page_39_Figure_3.jpeg)

![](_page_39_Picture_4.jpeg)

![](_page_39_Picture_5.jpeg)

![](_page_39_Picture_6.jpeg)

## <span id="page-40-0"></span>Télécharger un jeu vidéo sur la bibliothèque numérique

Pour consulter les jeux vidéo disponibles sur la bibliothèque numérique, il faudra effectuer une recherche avancée :

![](_page_40_Picture_88.jpeg)

Puis dans le champ « Type de document », sélectionnez « Jeux vidéo » et cliquez sur « Rechercher » en bas de page

![](_page_40_Picture_89.jpeg)

Dans la liste de résultats, cliquez sur un jeu vidéo pour voir le détail puis cliquez sur « Commencer » pour le télécharger :

![](_page_40_Picture_6.jpeg)

0 avis

#### **Agatha Christie: The ABC Murders** Jeu en ligne

The ABC Murders est un jeu d'aventure et d'enquête adapté du célèbre roman d'Agatha Christie. Dans la peau du célèbre détective Hercule Poirot, vous serez confronté à un mystérieux tueur en série qui se fait appeler « ABC ». Vos investigations vous conduiront dans plusieurs villes du Royaume-Uni pour explorer de nombreuses scènes de crime aux environnements somptueux. Procédez à des contre-interrogatoires, déjouez de mortelles énigmes... et surtout, ne négligez aucun indice ! Observez, questionnez et explorez sans relâche pour faire éclater la vérité et .<br>In any other to see that the Bank Philip discussed and the theories and the construction of the literature of

![](_page_40_Picture_11.jpeg)

Vous serez redirigé sur la plateforme Divercities, et pourrez télécharger le jeu en cliquant sur la flèche :

![](_page_41_Picture_1.jpeg)

![](_page_41_Figure_2.jpeg)

Un pop-up s'ouvre pour vous inviter à télécharger la plateforme Steam,

![](_page_42_Picture_1.jpeg)

Une fois le logiciel installé, lancez-le et créez votre compte

![](_page_42_Picture_34.jpeg)

Vous devrez ensuite rentrer votre adresse mail plus valider la création de compte via le mail que vous aurez reçu, puis renseignez votre nom d'utilisateur et le mot de passe

![](_page_43_Picture_1.jpeg)

Connectez-vous et vous pourrez ensuite copier votre clé puis la coller sur Steam

![](_page_43_Picture_3.jpeg)

Télécharger un jeu vidéo sur la bibliothèque numérique P a g e 43 | 44

![](_page_44_Picture_0.jpeg)

Vous le retrouverez ensuite dans votre bibliothèque

Vous avez droit à 4 jeux par an, ils ne sont pas à restituer.